#### **2009 ESRI Education User Conference** July 11-14, 2009

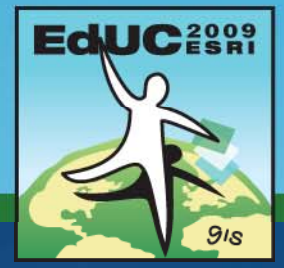

## **ArcGIS Explorer in the Classroom**

*Toni Fisher Instructor ESRI*

## **Learning objectives**

- **Describe the capabilities of ArcGIS Explorer**
- **Discuss ArcGIS Explorer maps, layers, tasks, and results**
- **View available content at the ArcGIS Explorer Resource Center**
- **Add t t t A GIS E l Add content to ArcGIS Explorer**

–**ArcGIS Online**

–**Local**

## **ArcGIS Explorer**

• **Free and lightweight desktop application** –**Download from ESRI** –**Frequent release cycle** • **Client to ArcGIS Server** –**Primary client for 3D services** • **Allows you to:** –**Add layers and tasks**

–**Get results**

–**Save as an ArcGIS Explorer map file (.nmf)**

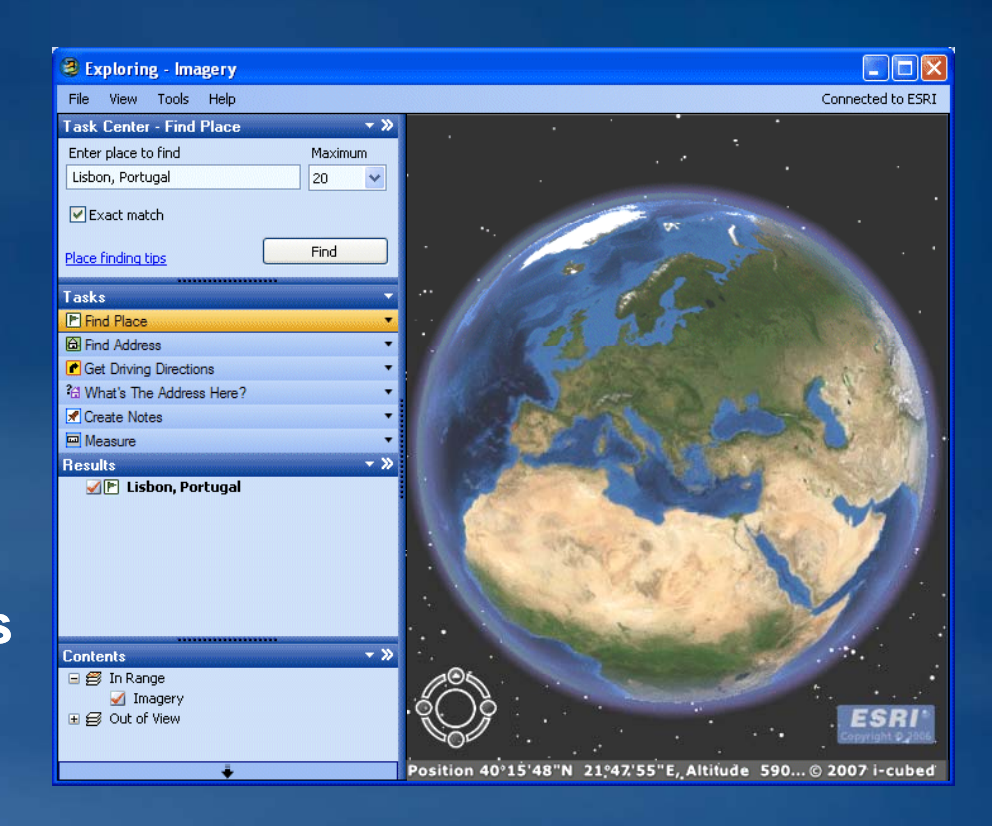

## **Maps**

#### • **Stored as a . as .nmf file**

• **Contains:**

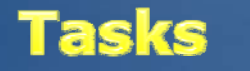

**Results** 

**Layers** 

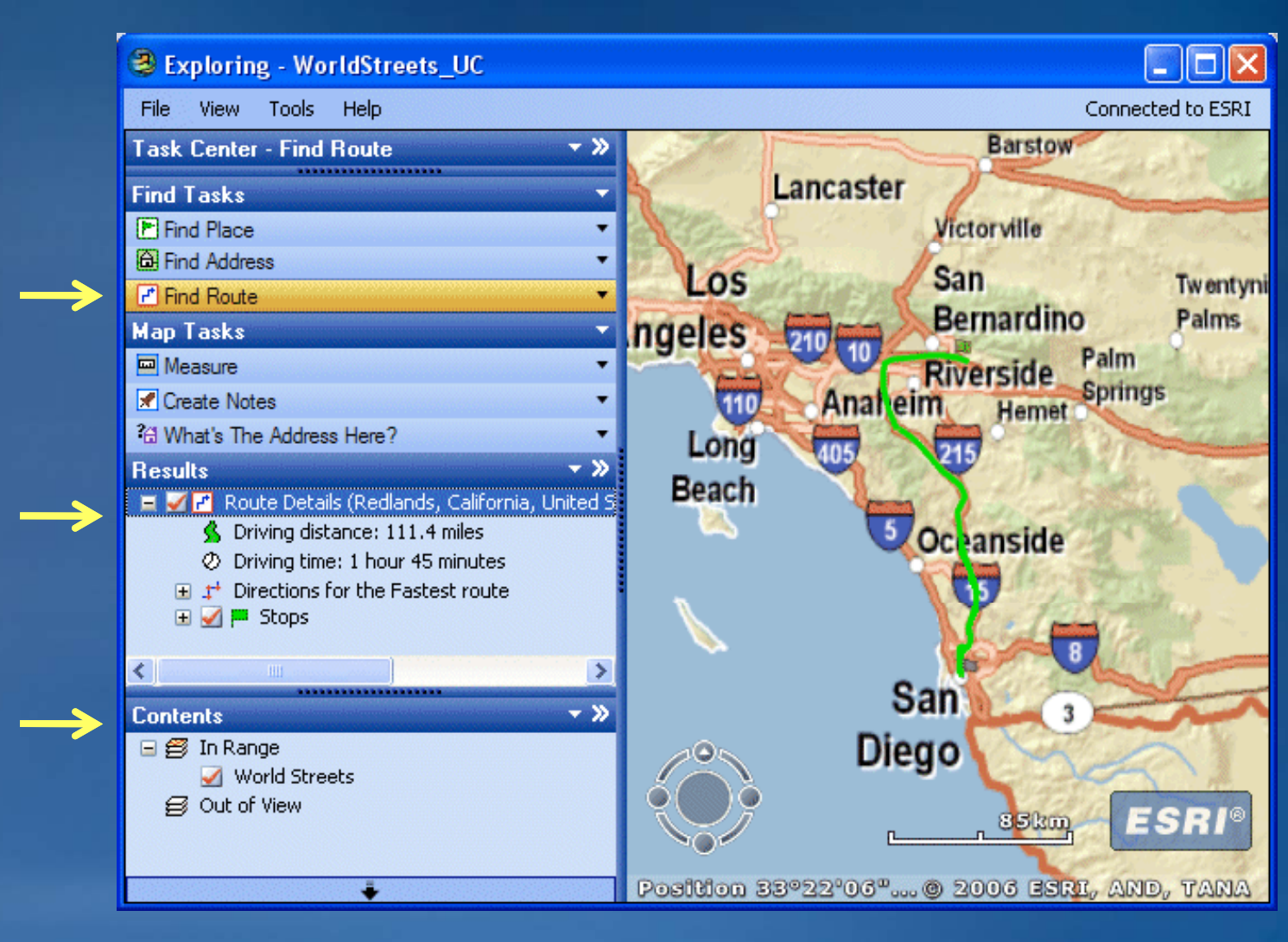

## **Layers**

# • **Thematic representations of geographic information** • **Add your own data**

- –**Geodatabase**
- –**Shapefiles**
- –**Raster data**and the state of the state of the state of the state of the state of the state of the state of the state of th
- **Add services**
	- –**ArcGIS Server**
	- –**ArcIMS**
	- –**WMS**
	- –**GeoRSS Feed**
	- –**KML**

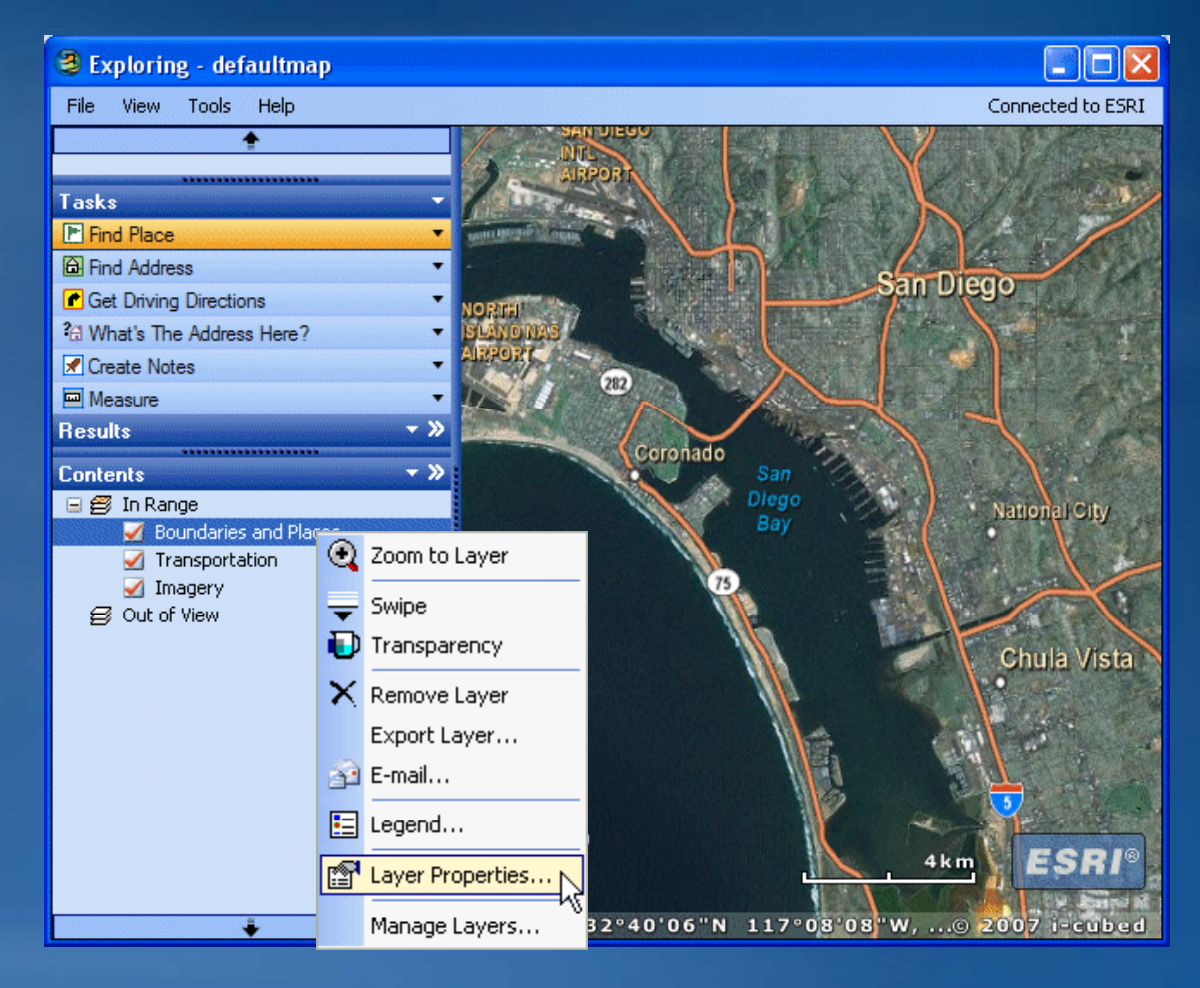

## **Tasks**

• **Ask questions and get answers about your GIS data**

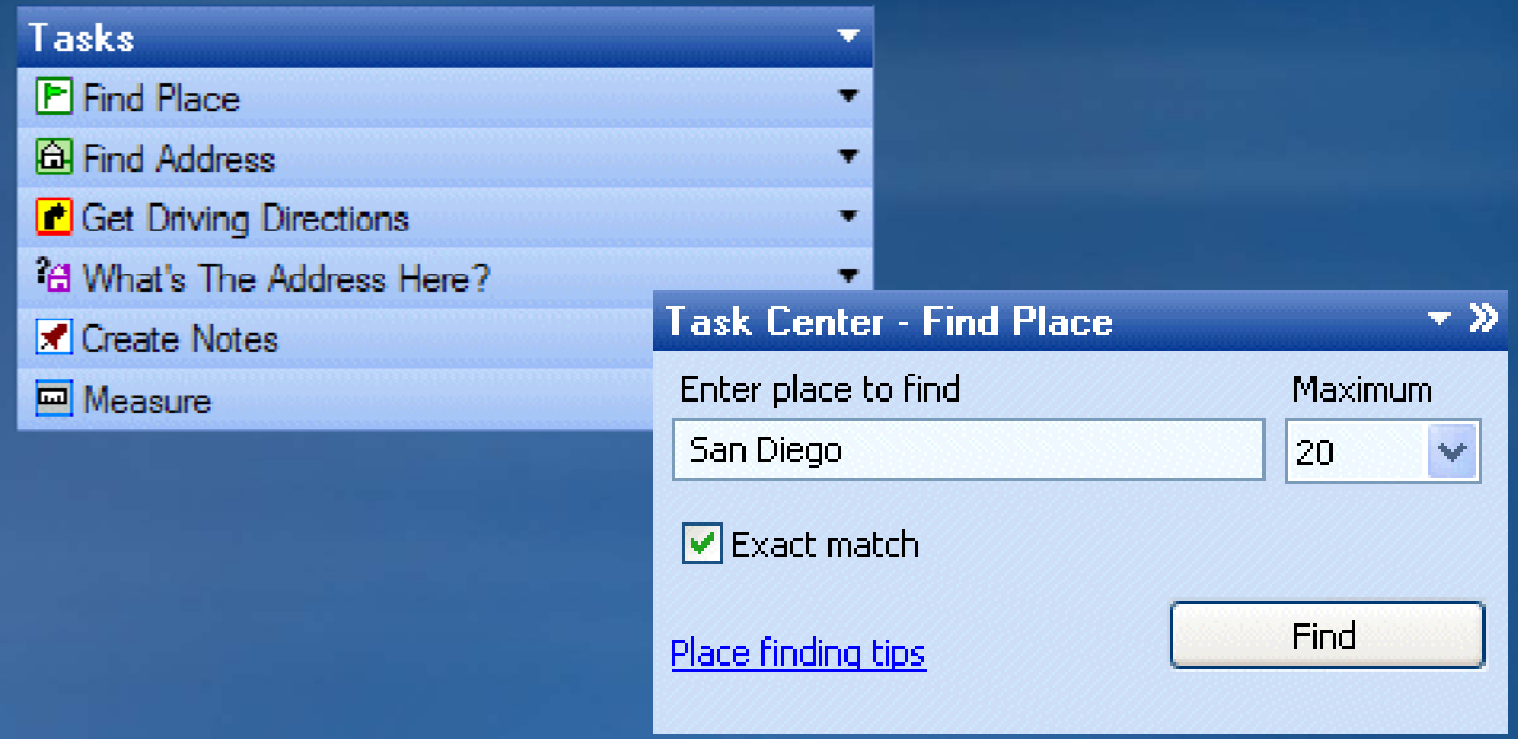

#### **Results**

- **Consist of points, routes, other geometries, tabular data, or text**
- **Double-click a result to zoom in click**
- **Right click for additional options**
- **U i tt t k Use as input to tasks**

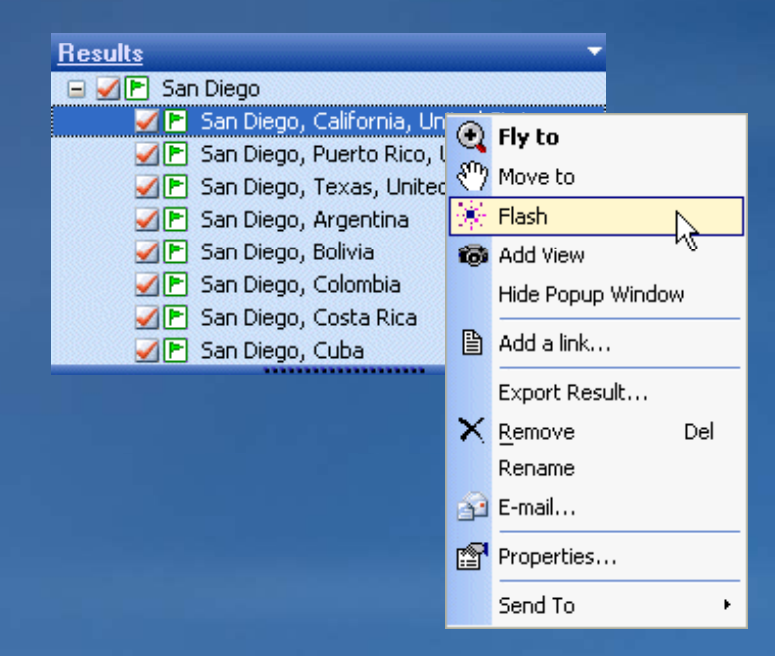

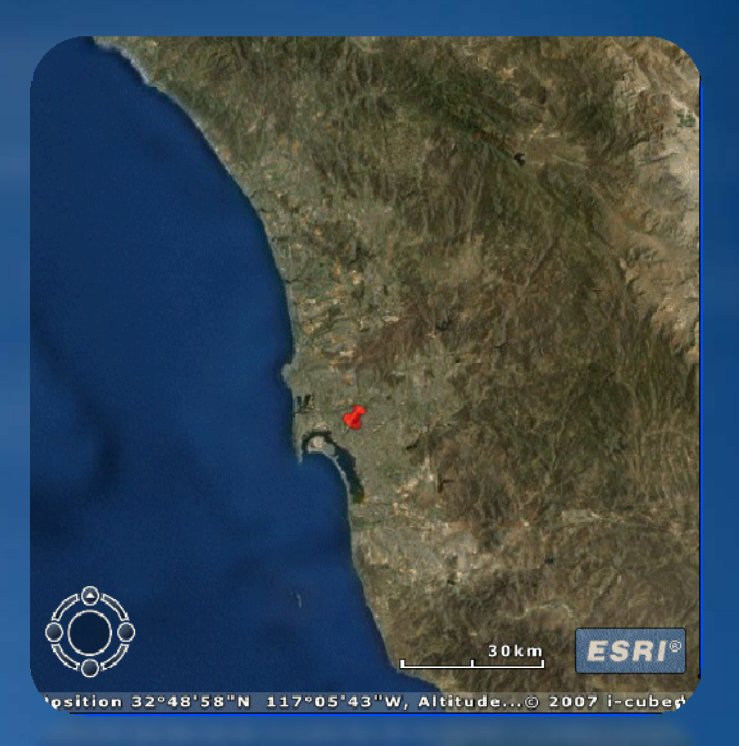

## **ArcGIS Explorer Resource Center**

#### • **Offers many online resources**

- **Downloads**
	- **ArcGIS Explorer**
	- **ArcGIS Explorer SDK**
	- **Home server files**
- **Ctt ontent**
	- **Maps**
	- **Layers**
	- **T k as s**
	- **Results**
- **Showcase to browse, download and share the secretistion of the secretistion**
- Discussion forum, ArcScripts, ArcGIS Explorer Blog

![](_page_7_Picture_13.jpeg)

#### **Resource Center maps**

- **Open a base map in ArcGIS Explorer**
- **Replaces the current map you are using**
- **Use as a starting point**
- **Add additional layers and tasks**

![](_page_8_Picture_5.jpeg)

## **Resource Center layers**

#### • **Choose layers to add to your current map**

![](_page_9_Picture_2.jpeg)

Description

Description

## **Resource Center tasks**

## • **Add additional functionality to ArcGIS Explorer**

![](_page_10_Picture_2.jpeg)

## **Resource Center results**

## • **Add existing results to map**

![](_page_11_Figure_2.jpeg)

## **Add your own data**

• **Layers**

- –**Geodatabase**
- –**Shapefiles**
- –**Raster data**

## • **Tasks**

- –**.dll and .nmf**
- –**Geoprocessing services**
- –**Sample tasks**
	- **ArcGIS Explorer Software Development Kit**
- **Save maps with layers, tasks, and results**

![](_page_12_Figure_11.jpeg)

**Shapefiles** 

**Basters** 

**KML** 

KML

## **Configuring an ArcGIS Explorer home server**

#### • **Default map (.nmf)**

- **Control startup location**
- **Can contain layers layers, tasks, and results**
- **Application look and feel**
- **A li ti biliti Application capa on capabilities**
- **Resource center**
	- **Central location for maps, l t k d lt layers, tas ks, an d result s**

![](_page_13_Picture_8.jpeg)

## **ArcGIS Explorer home files**

• **Configuration file** – **e2config.xml**

- **Defaultmap.nmf**
- **Help files**
- **Examples**
	- **Skin file**
	- **Resource center**

#### **Custom Resource Center** Mv

Tasks

Results

Maps Layers About this Resource Center

#### **Maps**

When you open a map from this Resource Center, it will replace the current map. You can save this map locally and make it your current map. These are the available maps...

![](_page_14_Picture_12.jpeg)

This map contains layers for Corvallis, Oregon.

**Boston** 

![](_page_14_Picture_15.jpeg)

- Florida

![](_page_14_Picture_17.jpeg)

This map shows scenic trails in Florida.

#### **Lesson Review**

- **ArcGIS Explorer is a free, lightweight desktop application**
- **ArcGIS Explorer maps are stored as . .nmf files and may contain layers, tasks, and results**
- **Content can be added from online services or local resources**

## **Exercise**

- **Open ArcGIS Explorer**
- **Use built in content**
- **Access the ArcGIS Explorer Resource Center**
	- –**Add the US Highest and Lowest Points results**
	- –**Add th US N ti l P k lt the National Parks results**
	- –**Add the Weather Finder task**
- **Add local data**
- **Save an ArcGIS Explorer map document**